## How to stream from AViPAS IP camera (AV-1560/1070 Series):

Connect the camera with your computer via Ethernet cable.

On the bottom-right corner of your desktop, click on the Network icon, then click on the name of the currently-connected network name. Click on "Properties".

In the "Settings" window, find 1. router's IP address. In this case, IPv4: 10.1.10.151, and will be referred to as **IP1**; 2. DNS servers: 75.75.75.75.

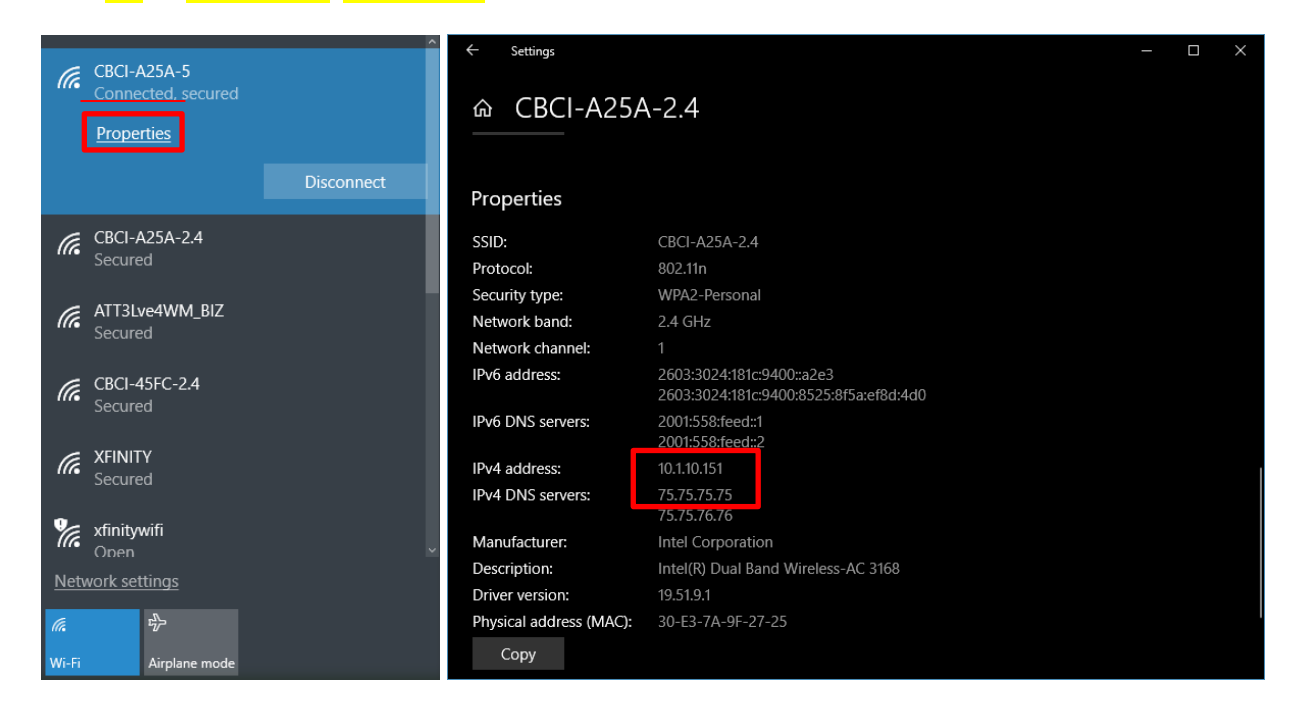

On the bottom-right corner of your desktop, right click on the Network icon, then click on the "Open Network and Sharing Center".

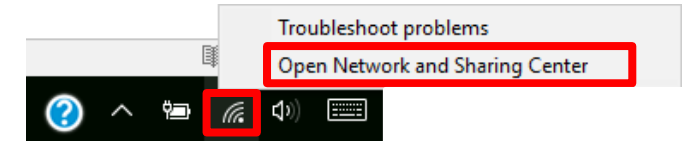

Click on "Ethernet2" -> "Properties" -> double click on "Internet Protocol Version 4(TCP/IPv4)".

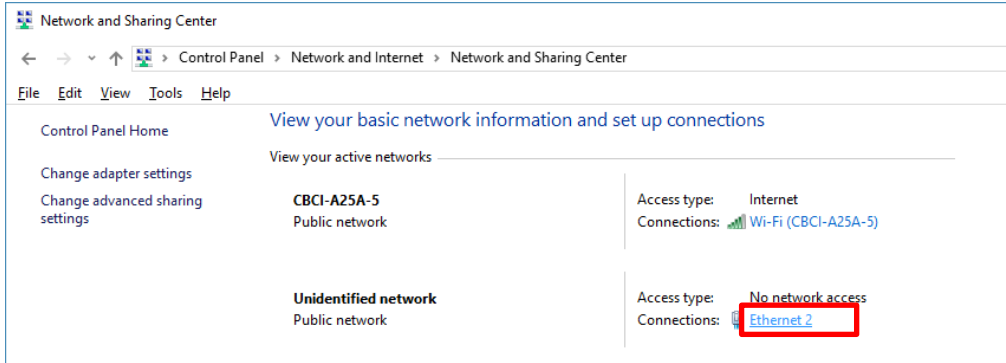

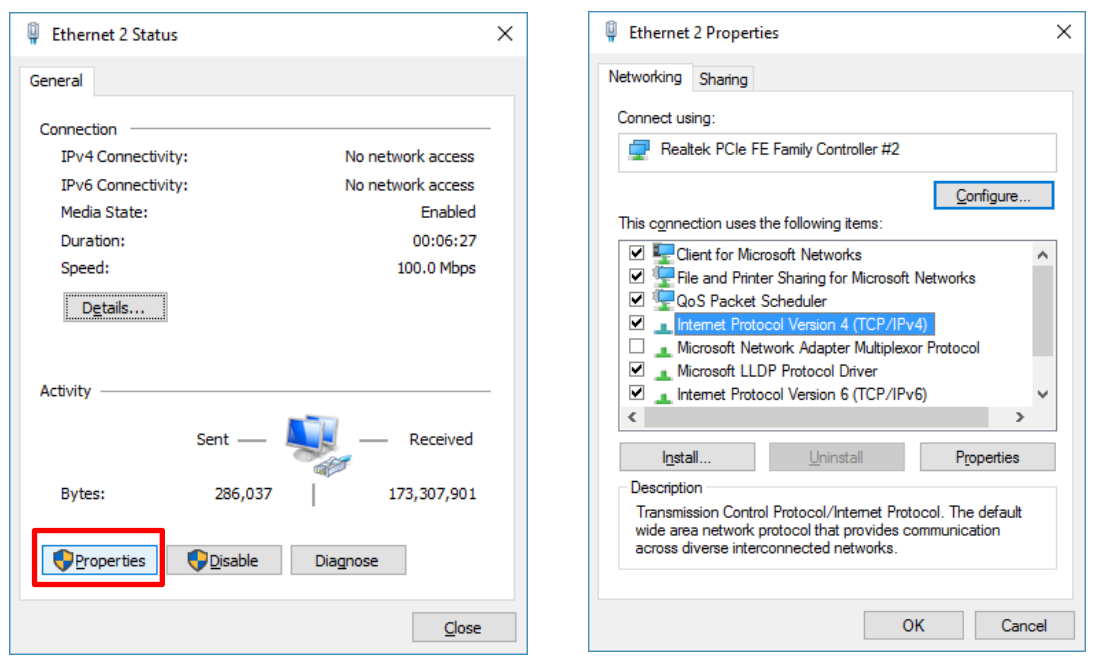

Choose "Use the following IP address", change **computer "IP address"** (referred to as **IP2**) to be consistent with the camera IP address (referred to as IP3). For example, AV-1360 default IP address (IP3): 192.168.100.88, thus the user can change the computer IP address (IP2) to 192.168.100.80. Make sure the first 3 sections are the same. Click on "OK". In the warning window, click on "Yes".

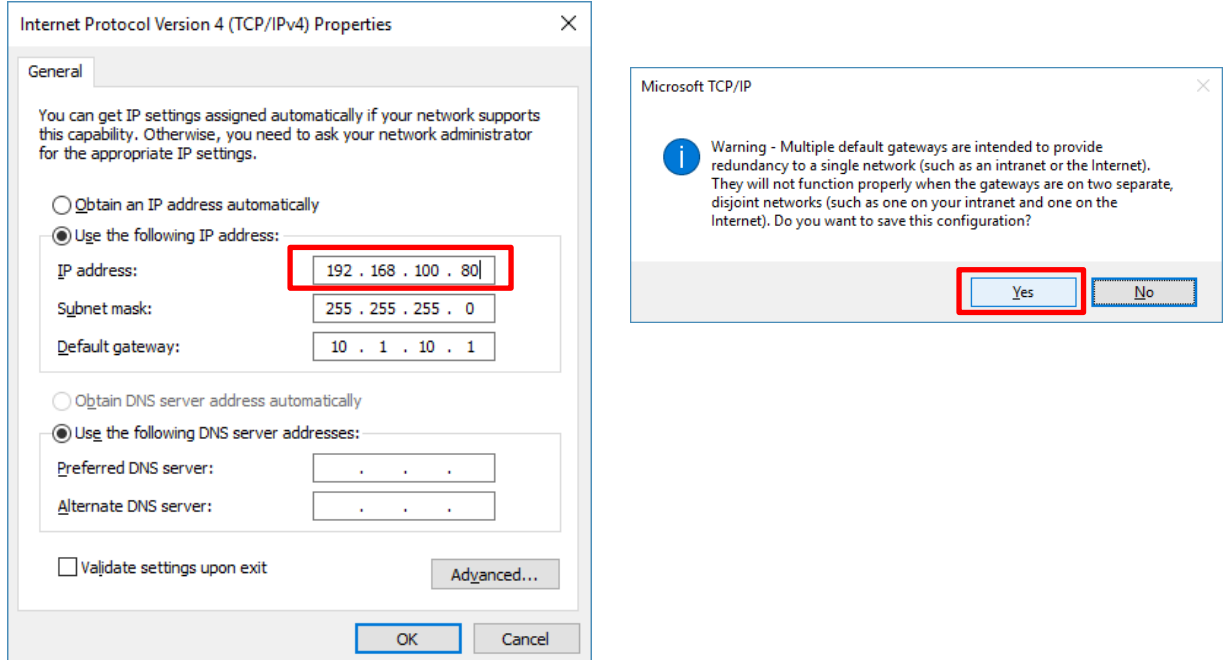

Open IE browser (IE browser works best with AV-1560, other browser might cause latency or incompatibility), input 192.168.100.88 in the address bar, log in with user name: admin, password: admin. Click on "Network".

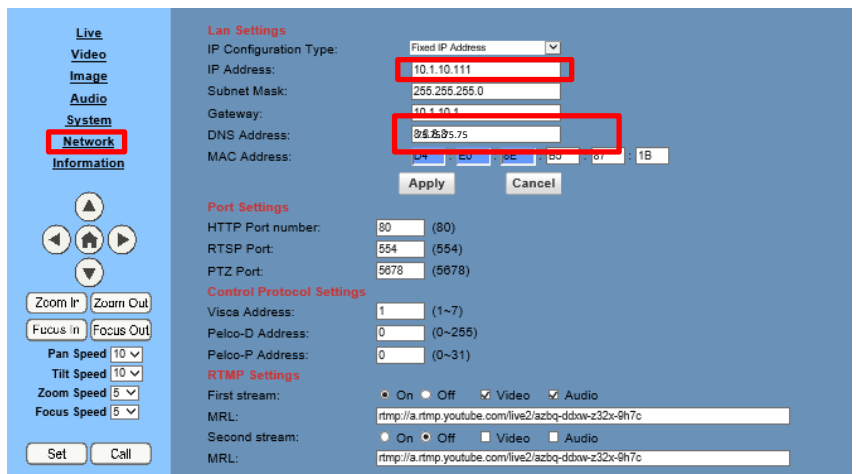

Find the "IP Address" and change it to be consistent with IP1 (router IP). Make sure the first 3 sections are the same. For example, at the beginning of this instruction, notice IP1 is 10.1.10.151, then the user can change the "IP Address" (IP3) to  $10.1.10.110$ . Click on "Save" to save the change.

Then go to "DNS", change it to be consistent with the DNS servers of your current network.

Click "Apply", and now you can shut down the camera, and connect it to your router and restart the camera. You should be able to find the camera using a PC within the same network.

For streaming platform, here we use YouTube Live as an illustration. Other streaming platforms could also be applied. Login to your account, click your profile image on the upper-right corner, then click "Creator Studio". Choose the "LIVE STREAMING" tag on the left-side of this page. Notice that the current status is "OFFLINE", and the circle is gray (blue circle at the top-left).

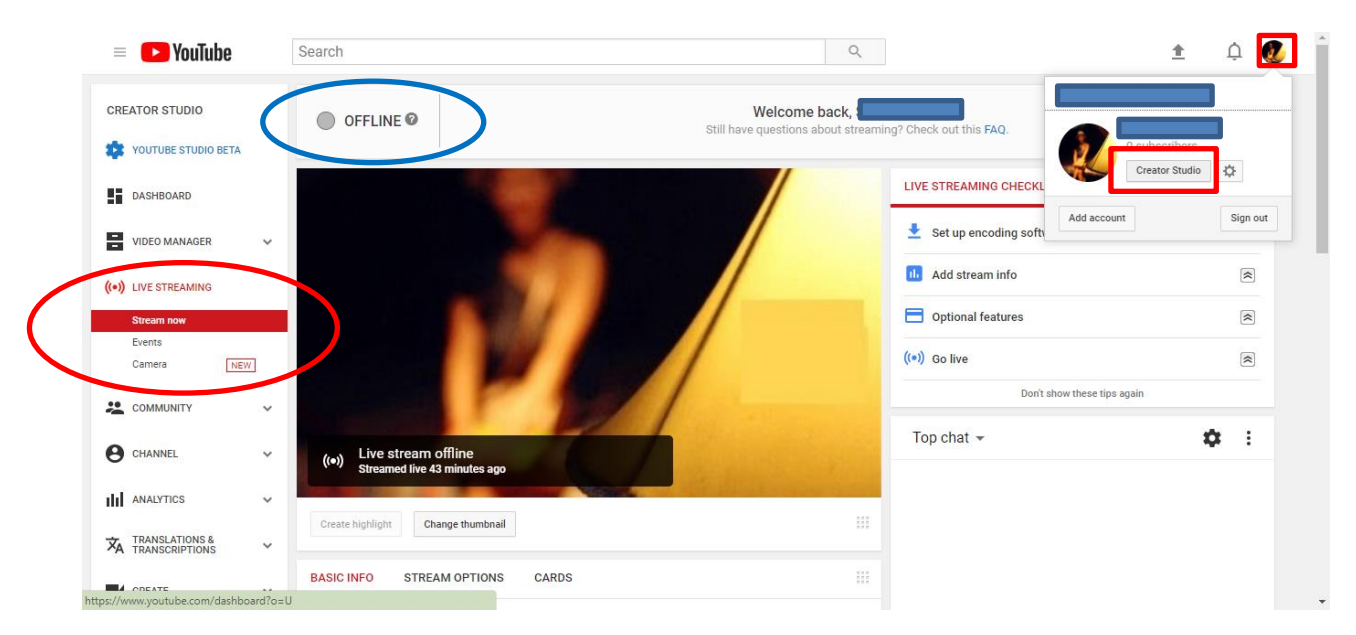

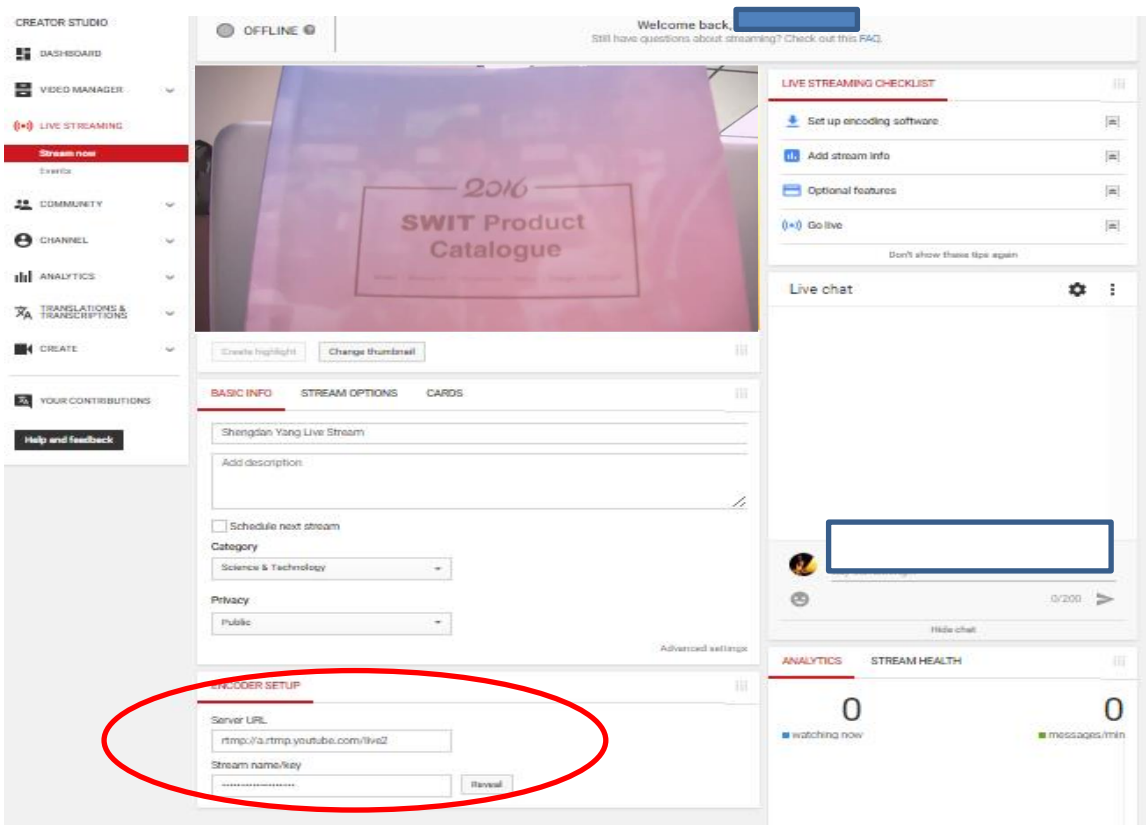

Notice that the current status is "OFFLINE", and the circle is gray (blue circle at the top-left).

At the bottom of "Stream now" page (red circle), there's the "ENCODER SETUP" section, in which it contains "Server URL" ad "Stream name/key". Click "Reveal" so you can see the "Stream name/key" for a few seconds.

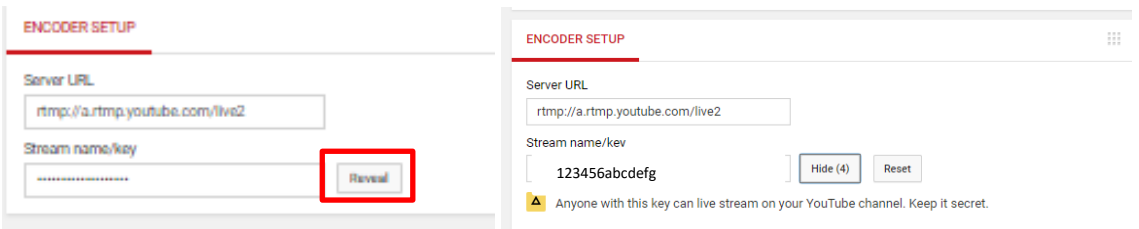

Go back to PTZ camera control interface (IE browser) -> Network, find the "RTMP settings" section. Input MRL as: ServerURL/Stream name. For example, as the picture showed above, Server URL is rtmp://a.rtmp.youtube.com/live2, Stream name is 123456abcdefg, thus for MRL, the user should input rtmp://a.rtmp.youtube.com/live2/123456abcdefg. Choose the "First stream" to be "On", and click both "Video" and "Audio". If the user would like to use the "Second stream", just follow the same operations as "First stream".

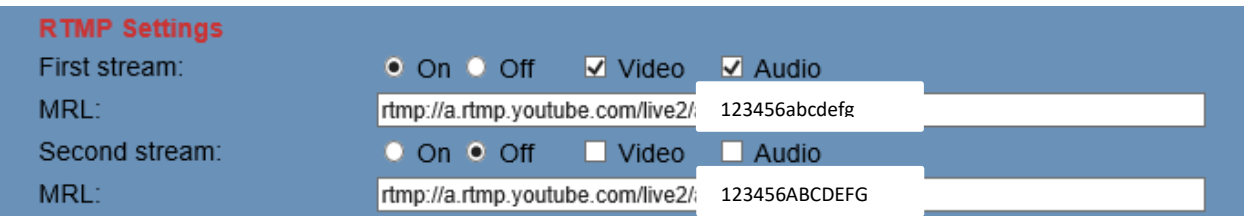

Click "Apply" after changing.

Go to "Systems", and click "reboot" to restart the camera. So that the changes will take effect.

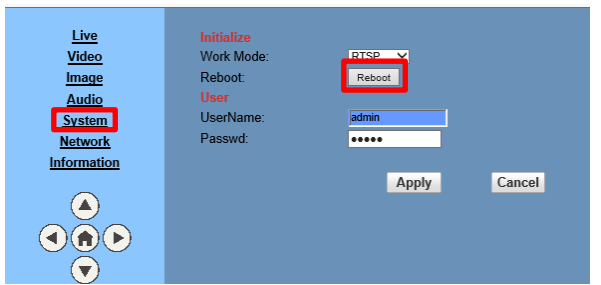

Disconnect the camera from your computer, and connect the camera to the router (Internet port) via Ethernet cable.

Open IE browser, input the new camera IP (in this case, IP3 is 10.1.10.111) in the address bar, log in with user name: admin, password: admin.

Go to YouTube "Stream now" page, the user should see a green light "LIVE" on the left side, and a timer on the right. The setup is then complete, and the show is on.

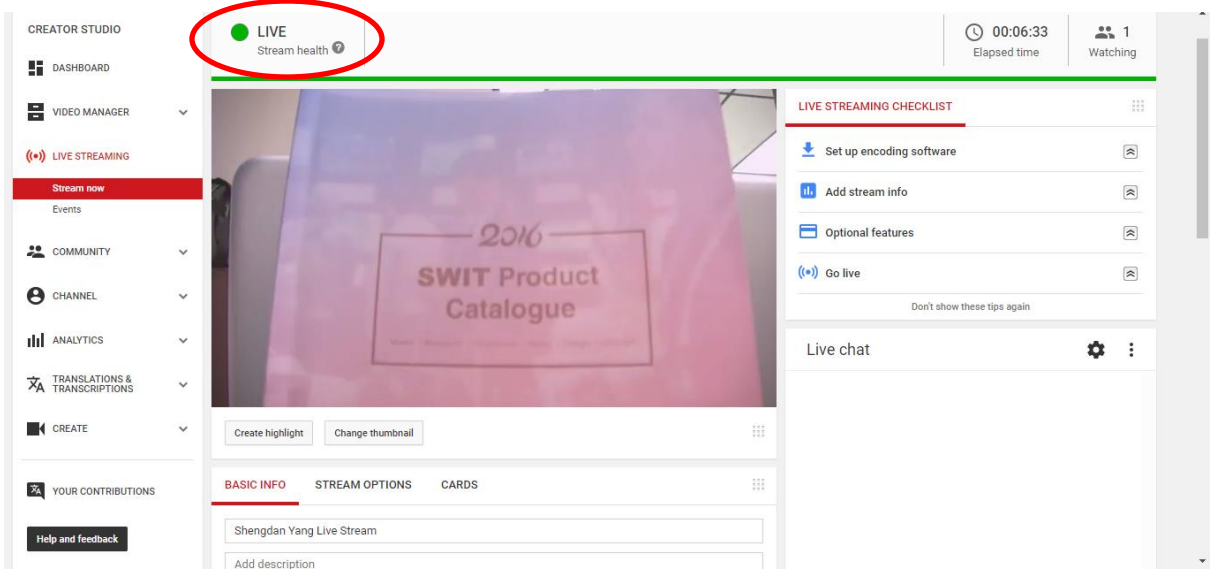

Live stream to **Facebook Live:**

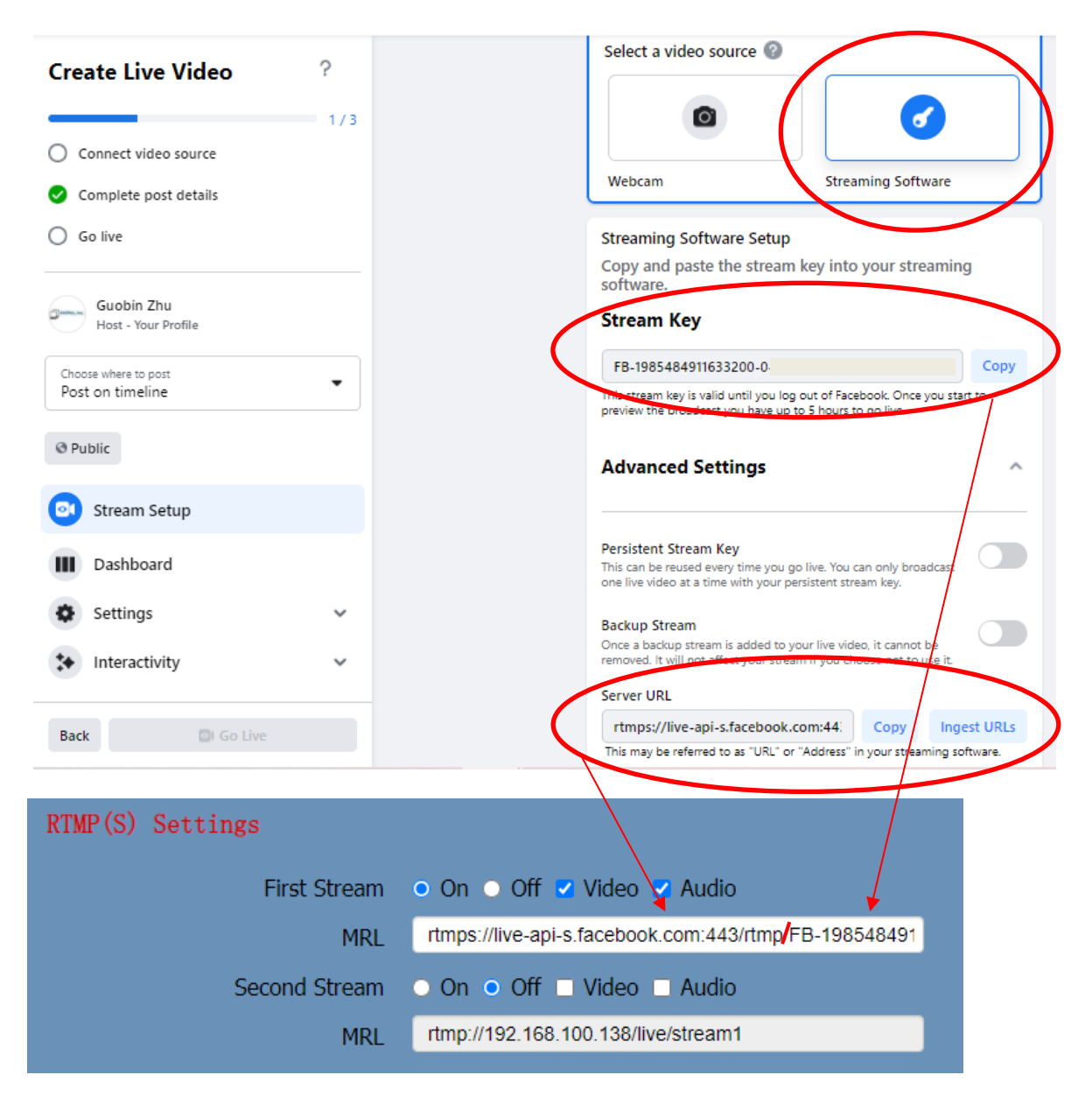

Click "Apply" after changing.

Go to "Systems", and click "reboot" to restart the camera. So that the changes will take effect.

When the camera is back on, you should be able to see the preview on FB live page.